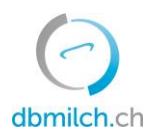

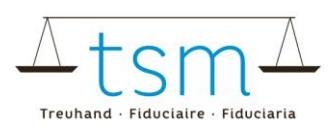

# **Fiche instructive pour la saisie en ligne des données en matière d'utilisation du lait (TSM1)**

Via **bdlait.ch**, il est possible de saisir de manière électronique toutes données liées à la production (formulaire MPD1), à l'utilisation (formulaire TSM1) ainsi qu'à la segmentation (formulaire IPLait1).

- Aux **acheteurs de lait du premier échelon** (achat de lait directement des producteurs) ainsi qu'aux producteurs directs qui, en plus de leur propre lait, achètent du lait de producteurs voisins, il est conseillé de commencer par la saisie des apports de lait (rapport MPD1). Voir la fiche d'information correspondante "Saisie du rapport MPD1" sous [dbmilch.ch/Milchproduktion/MPD1](https://dbmilch.website/milchproduktion/mpd1/)
- Les **acheteurs de lait du second échelon** (ils achètent leur lait auprès d'un acheteur au premier échelon) peuvent directement commencer leur saisie par la rubrique Utilisation du lait (TSM1).
- Les formulaires pour la saisie ont été générés de manière spécifique à chaque exploitation. Si votre formulaire en ligne devait représenter des lacunes (comme par ex. une nouvelle sorte de fromage, de yogourt ou une relation avec un autre acheteur de lait), veuillez le communiquer à TSM, afin que nous puissions ajouter les positions manquantes.
- Attention : les quantités doivent toujours être indiquées en kilogrammes !
- Voir aussi la fiche d'information pour la saisie des données liées à la segmentation (IPLait1) sous [dbmilch.ch/Milchverwertung/BOM1](https://dbmilch.website/milchverwertung/segmentierung-bom1/) .

Ci-dessous, vous trouverez les explications sur la manière de saisir les données d'utilisation du lait TSM1 :

- 1. Veuillez sélectionner l'onglet "UTILISATION DU LAIT"
- 2. Cliquez ensuite sur "Requêtes"

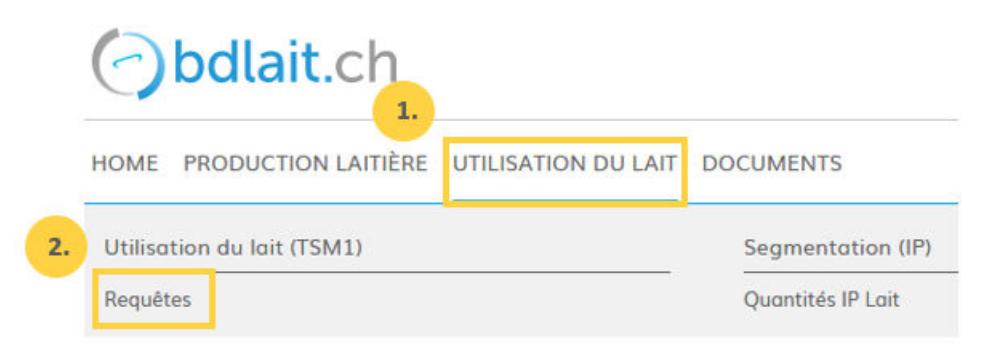

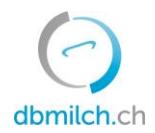

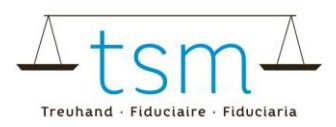

3. Puis choisissez entre "ID-MBH", "ID-Requête", "Statut" ou "Période" pour votre saisie.

# 4. Cliquez sur "Recherche"

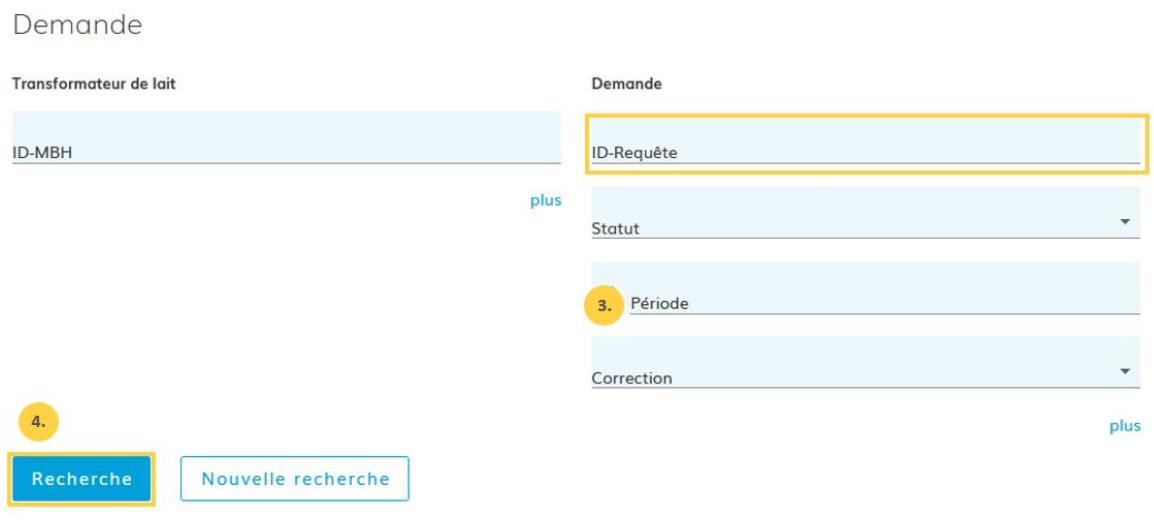

5. Sélectionnez la requête à remplir en cliquant sur le lien en bleu.

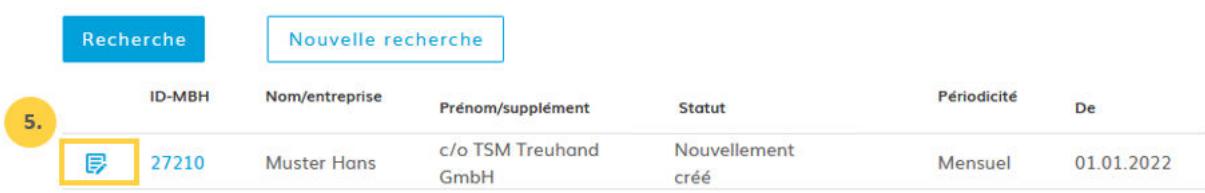

Le formulaire à saisir (TSM1) apparaît. Lors de la saisie de vos données, il faut tenir compte des points suivants :

- Le formulaire est divisé en trois parties : Entrée, Livraison et Transformation.
- Les champs de saisie avec une quantité de zéro (0 kg) doivent être laissés vides.
- Pour passer au champ suivant, il faut utiliser la touche "TAB" ou "Enter". Ainsi, la valeur saisie est automatiquement enregistrée.

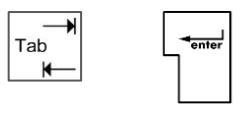

- Pour information : à partir du formulaire TSM1, il est possible d'accéder directement au formulaire MPD1 et/ou BOM1 (IPLait1).

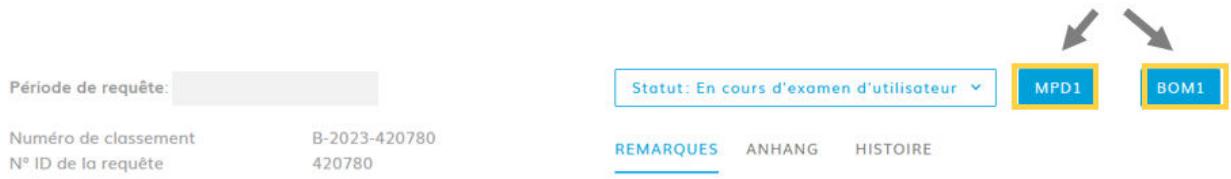

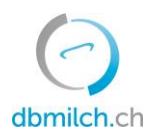

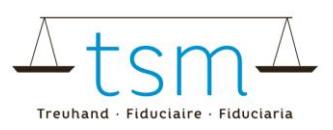

# **10 Entrée**

- 6. Le logiciel de la banque de donnée bdlait.ch reprend automatiquement les quantités "Stock au dernier jour du mois" pour le début du mois suivant. Une correction de ce stock reporté n'est pas possible. (Pour le cas où la quantité d'un "Stock au 1<sup>er</sup> jour du mois" ne devait pas être correcte, il faut impérativement corriger d'abord le "Stock à la fin du mois" précédent.)
- 7. Un acheteur de lait annonce ses achats de lait sous "Acheté aux producteurs directement". Un 'Producteur direct' qui achète du lait à d'autres producteurs de lait pour le transformer à la ferme, doit faire de même. Cette quantité sera soumise à une "recherche de concordance" (matching) avec les apports de lait (MPD1) par le logiciel de bdlait.ch. En cas de différence, celle-ci est affichée en rouge ; par conséquent, le rapport TSM1 ne pourra pas être conclu.
- 8. C'est le champ pour annoncer la quantité de lait, laquelle n'a pas été achetée à un producteur, mais à un autre acheteur de lait.

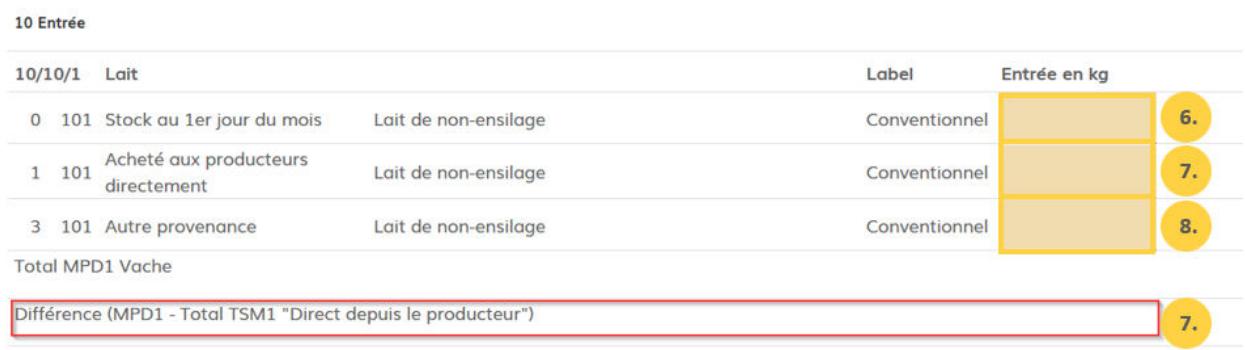

- 9. Le logiciel reprend également un éventuel "Stock au dernier jour du mois" (y c. la teneur en % de MG) du mois précédent. Une correction de ce stock reporté n'est pas possible. (En cas de différences, il faut impérativement corriger d'abord le "Stock au dernier jour du mois" précédent.)
- 10. Champs pour annoncer l'achat de crème de lait et crème de petit-lait.
- 11. En cas d'achat de crème, il est impératif de compléter la quantité par la teneur en MG (en %).

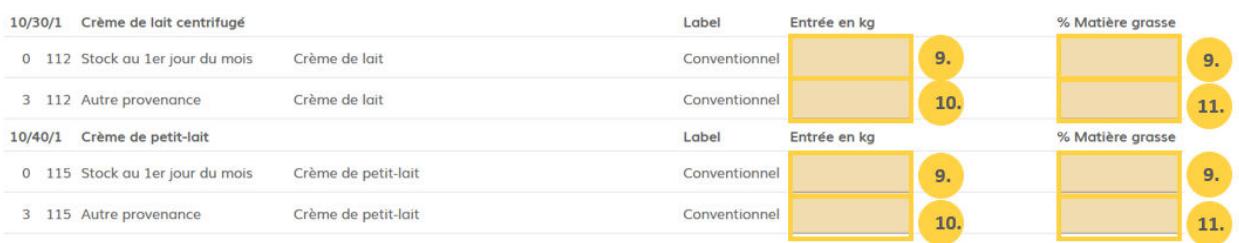

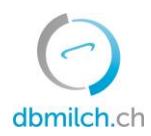

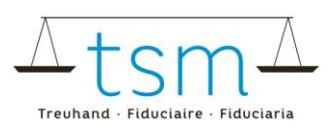

#### **20 Sortie de marchandise**

- 12. Annonce de la quantité de lait cru qui a été vendue directement aux consommateurs (en vrac).
- 13. Annonce de la quantité de lait cru qui a été livrée à un autre établissement.
- 14. Les excédents ou les pertes de lait (boni / manco) doivent être inscrits sous "Diff. (excédents/ pertes)". Dans ce cas, il peut également s'agir de petites différences, liées aux arrondis.
- 15. Dans le champ de saisie "Stock au dernier jour du mois" sont introduites les quantités qui sont encore disponibles dans l'entreprise à la fin du mois et qui seront utilisées ou livrées le mois suivant. Ces valeurs seront automatiquement reportées sur le formulaire du mois suivant, cela en tant que "Stock au 1<sup>er</sup> jour du mois".

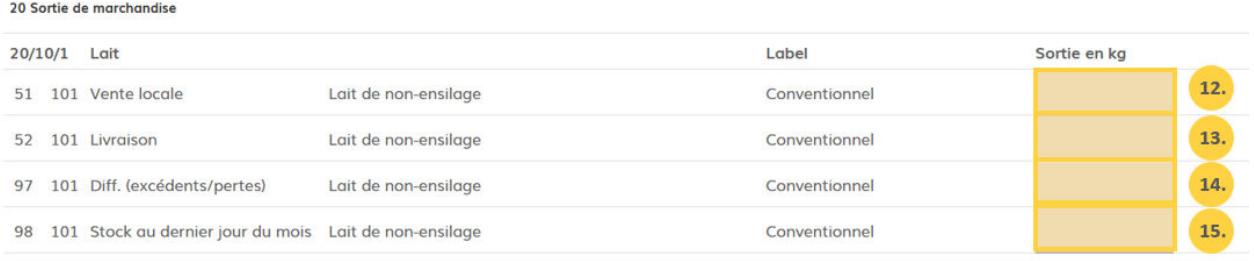

- 16. Annonce de la quantité de lait écrémé, laquelle a été livrée à un autre établissement, y compris le lait maigre livré à une exploitation agricole.
- 17. Les excédents ou les pertes de lait écrémé (boni / manco) doivent être inscrits sous "Diff. (excédents/pertes)". Dans ce cas, il peut également s'agir de petites différences, liées aux arrondis.
- 18. Dans le champ de saisie "Stock au dernier jour du mois" sont introduites les quantités qui sont encore disponibles dans l'entreprise à la fin du mois et qui seront utilisées ou livrées le mois suivant. Ces valeurs seront automatiquement reportées sur le formulaire du mois suivant, cela en tant que "Stock au 1<sup>er</sup> jour du mois".

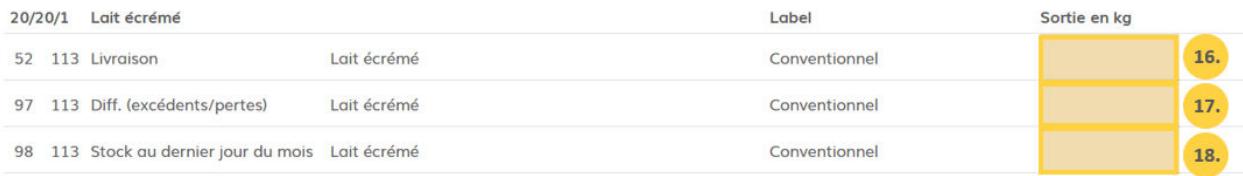

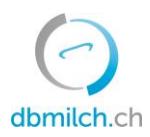

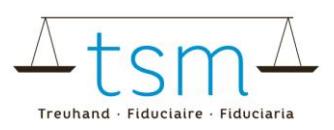

- 19. Annonce de la quantité de Crème de lait et de pt-lait, laquelle a été livrée à un autre établissement, y compris le la crème livrée à une exploitation agricole avec vente directe, à une boulangerie, etc. (21.) En cas de livraison de crème, il faut également indiquer la teneur en MG (en %).
- 20. Dans le champ de saisie "Stock au dernier jour du mois" sont introduites les quantités de crème qui sont encore disponibles dans l'entreprise à la fin du mois et qui seront utilisées ou livrées le mois suivant. Ces valeurs seront automatiquement reportées sur le formulaire du mois suivant, cela en tant que "Stock au 1<sup>er</sup> jour du mois".
- 21. En cas de livraison de crème, il faut également indiquer la teneur en MG (en %).

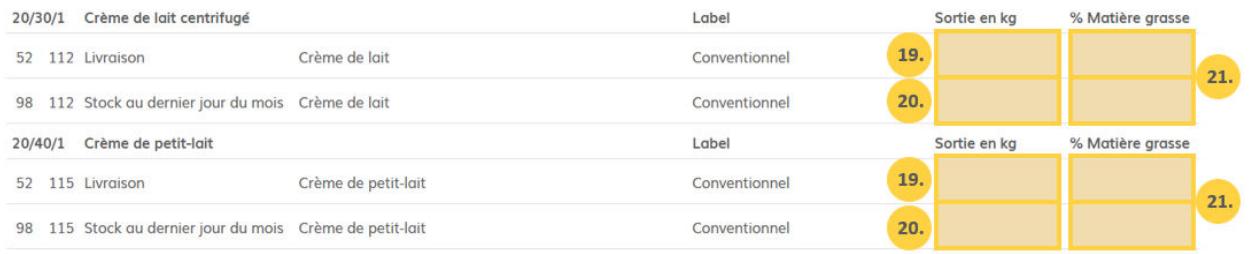

#### **30 Transformation**

22. Annonce du lait centrifugé (à l'exclusion du lait standardisé pour la fabrication de fromage).

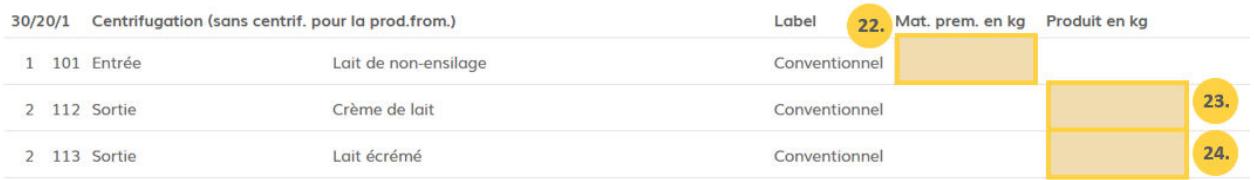

- 25. Annonce de la quantité de lait entier qui a été transformé en fromage (une quantité pour chaque sorte de fromage).
- 26. Annonce de la quantité de fromage en kg. Il faut y indiquer le **poids vert** (poids avant le bain de sel).
- 27. Pour la production de fromage à pâte mi-dure, dure et extra-dure, il faut indiquer le nombre de meules. Pour la production de fromage à pâte molle et de fromage frais, le nombre de meules peut être indiqué s'il est disponible.

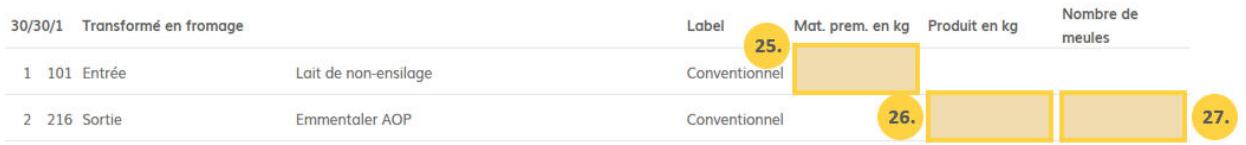

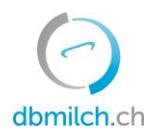

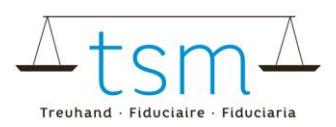

- 28. Annonce de la quantité de crème, issue de la fabrication de fromage. La crème issue de la standardisation (écrémage) du lait avant la fabrication de fromage doit également être ajoutée ici.
- 29. Annonce de la crème de petit-lait issue de la fabrication de fromage.

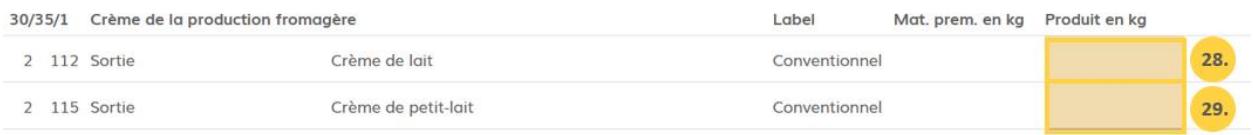

- 30. Annonce du lait de non-ensilage de brebis, de bufflonne, de chèvre et de vache, lequel aurait été **bactofugé ou pasteurisé** avant la transformation en fromage à pâte dure et/ou mi-dure. (Le lait thermisé ne doit pas être annoncé.)
- 31. Petit-lait : cette valeur est calculée par défaut par le logiciel.

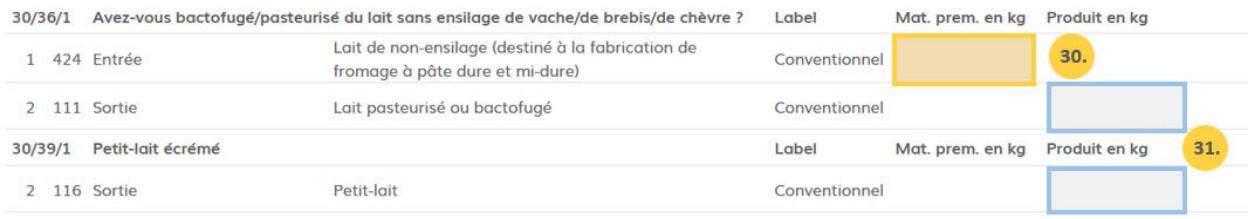

- 32. Annonce de la matière première pour la production de lait de consommation. (Veuillez prendre note que le 'lait ouvert', vendu sous forme de lait cru, est exclu de cette rubrique ; celui-ci doit toujours être annoncé sous rubrique n° 12.)
- 33. Annonce des quantités de lait de consommation (produit fini) après conditionnement. (Attention : veillez à ce que les quantités, sous point n° 33 ne dépassent pas celles sous point n° 32.)

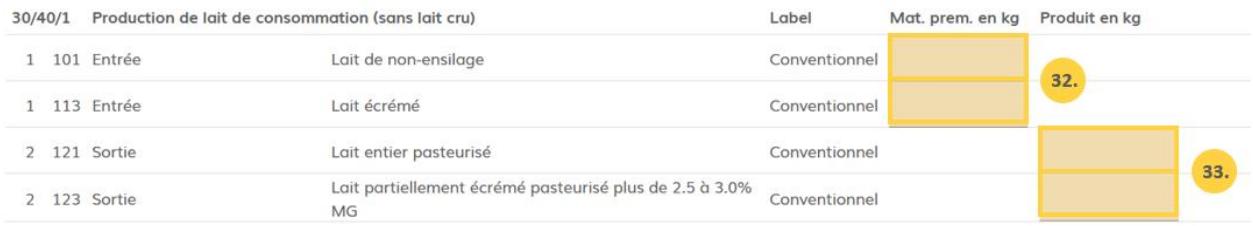

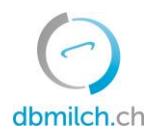

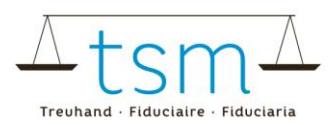

### 34. Annonce des quantités de lait destinées à la fabrication de yogourt.

# 35. Annonce des quantités de yogourt.

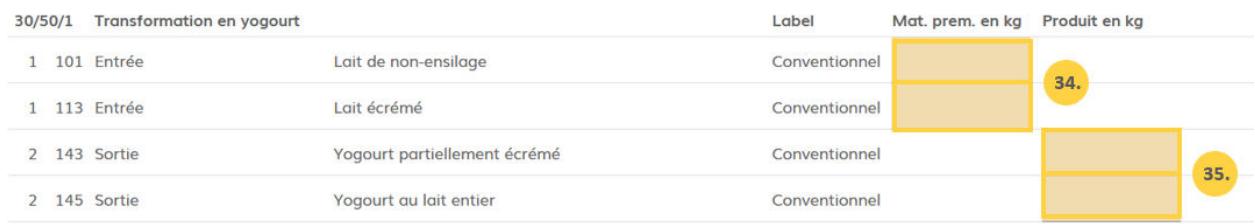

# 36. Annonce des quantités de lait destinées à la transformation en séré.

#### 37. Annonce des quantités de séré.

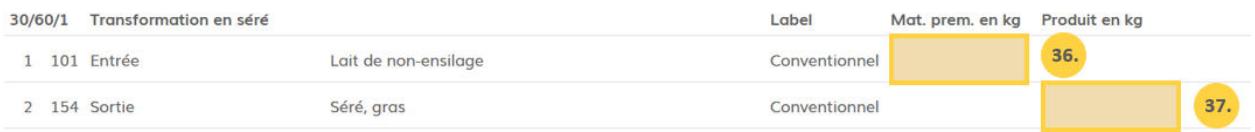

#### 38. Annonce des quantités destinées à la production de crème.

39. Annonce des quantités de produits à la crème. (Attention : veillez à ce que les quantités, sous point n° 39 ne dépassent pas celles sous point n° 38.)

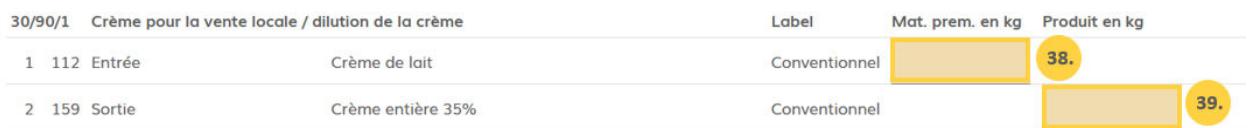

#### 40. Annonce des quantités transformées en beurre.

#### 41. Annonce des quantités de beurre issu de cette production.

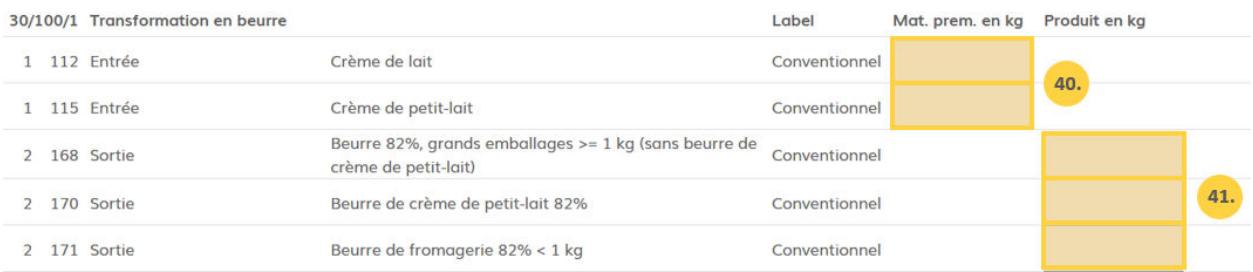

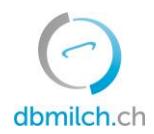

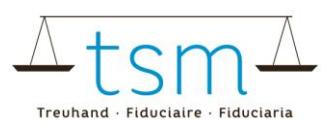

# **Il est également possible de télécharger les données d'utilisation du lait de manière électronique, si elles se trouvent sur un support Excel adéquat.**

- 42. Cliquez sur "Télécharger/Imprimer" (en vue de votre « download »).
- 43. Sous "Export/Import XLSX" vous pouvez télécharger votre fichier. En effet, après avoir enregistré auparavant vos données d'utilisation sur le support Excel (tableau type), vous pouvez à présent les importer via "Télécharger/Imprimer" et "Export/Import XLSX".

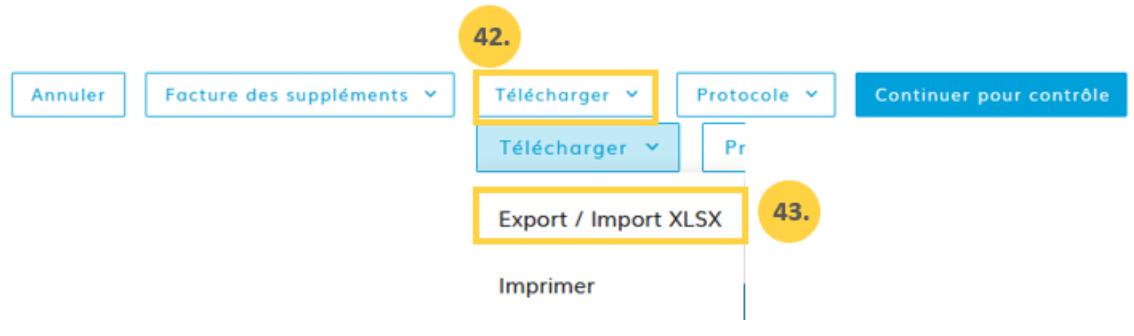

44. Une fois les données d'utilisation saisie, vous pouvez choisir "Continuer pour contrôle".

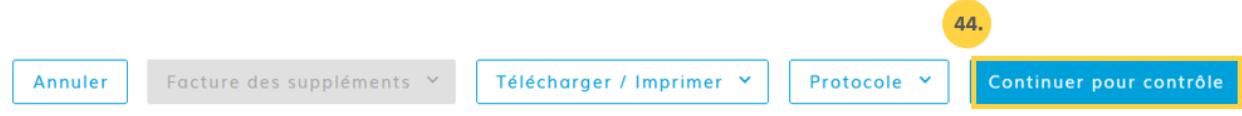

45. Le logiciel effectue une analyse de probabilité et affiche ensuite les résultats.

**Remarques en vert :** le calcul de probabilité a été effectué correctement **Avertissements en jaune :** il s'agit simplement d'écarts mineurs **Avertissements en rouge :** écart(s) important(s) ; vous devez revoir et corriger vos données

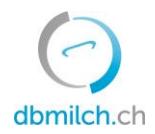

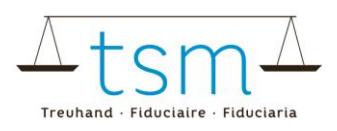

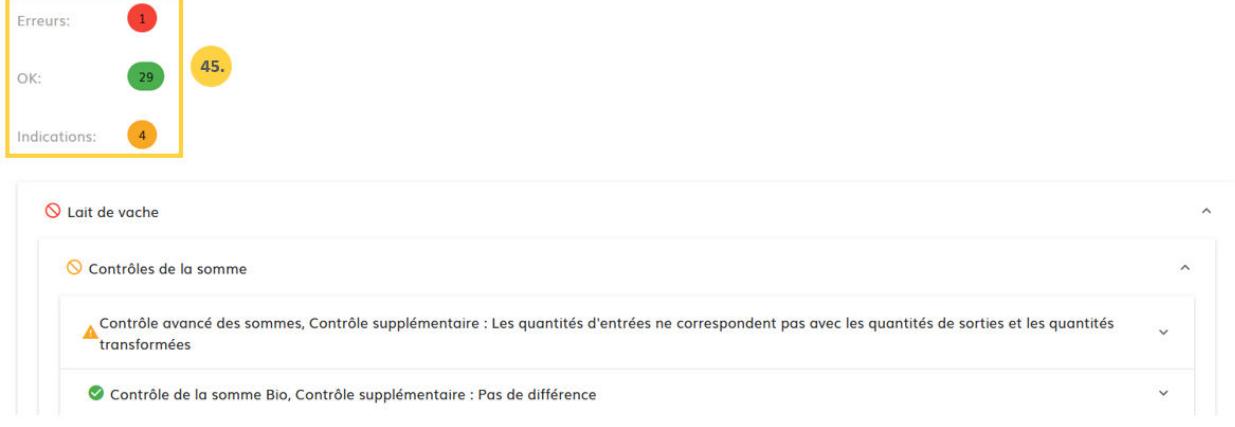

#### (2/4) - Contrôle de la mise en valeur du lait - Période 01.01.2023 - 31.01.2023

- 46. En faisant clic sur "Retour", le masque de saisie apparaît à nouveau. Les données peuvent alors être vérifiées et, le cas échéant, corrigées.
- 47. Choisissez "Suivant" afin d'avancer jusqu'au masque suivant ou, en cas de données déclenchant un versement de supplément, consultez le décompte provisoire (il s'affiche automatiquement en PDF), avant de cliquer sur "Suivant".

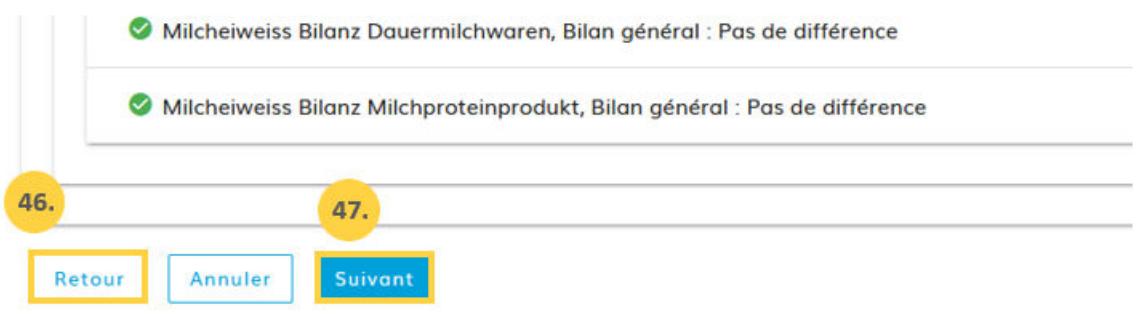

48. Choisissez encore une fois "Suivant".

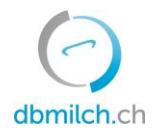

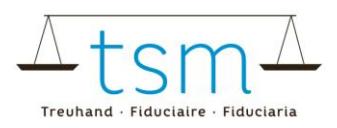

HOME DONNÉES DE BASE PRODUCTION LAITIÈRE CONTRÔLE DU LAIT UTILISATION DU LAIT DOCUMENTS ADMINISTRATION

↑ Utilisation du lait → Utilisation du lait (TSM1) → Requêtes

#### (3/4) - Contrôle des suppléments - Période 01.01.2023 - 31.01.2023

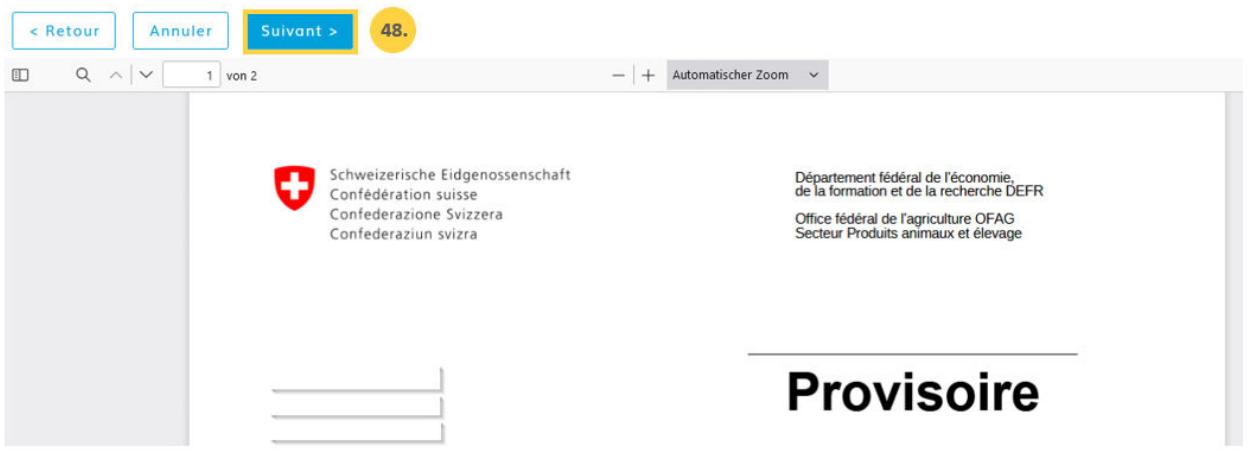

- 49. Si vos données ont été saisies de manière correcte, vous pouvez avancer au point 50.
- 50. S'il vous semble que vos données sont correctes, cela malgré un ou plusieurs avertissements jaunes (points jaunes), vous pouvez ignorer ces derniers. Dans ce cas, vous avez toutefois l'obligation d'y ajouter une explication, sous "Remarques transformateur" (par ex. *J'ai pris connaissance de l'avertissement, mais les données saisies sont correctes*). En cas d'un avertissement rouge, il est impératif de revoir et corriger votre saisie.
- 51. En cliquant sur "Conclure", vous mettez un terme au processus.

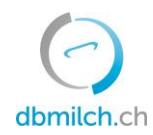

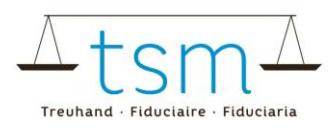

# Clôture de la mise en valeur du lait - Période

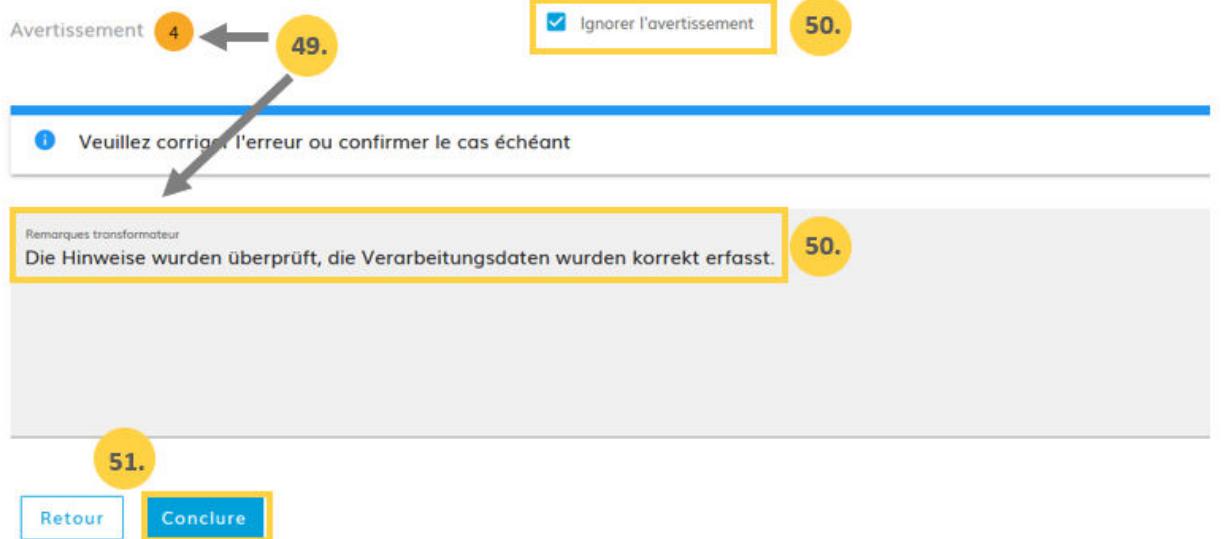

# 52. Pendant un court instant, le message "Enregistré" s'affiche.

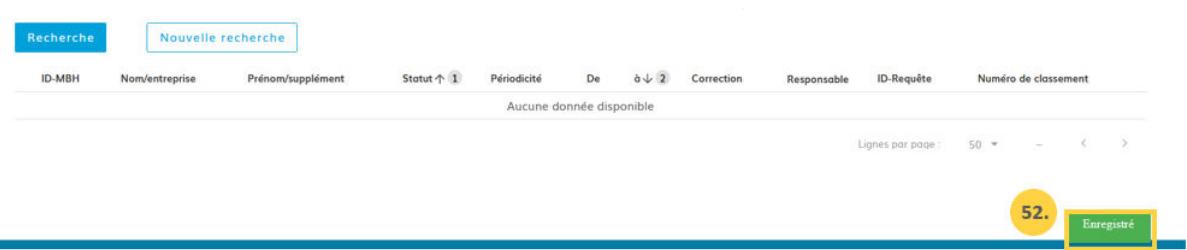

Les différents statuts des quantités de lait, affichées dans le système, sont expliqués plus en détail dans le tableau ci-dessous :

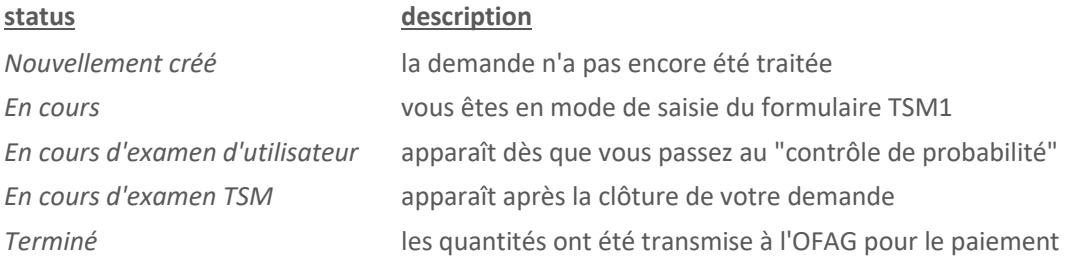

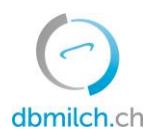

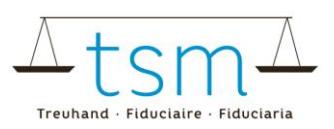

# **Visualisation du décompte (Supplément pour le lait transformé en fromage / Supplément de nonensilage)**

Le décompte définitif s'affiche seulement au moment où l'ordre de versement des allocations a été transmis par l'OFAG, ce qui dure plusieurs jours. Vous pouvez le consulter à l'endroit suivant :

- Documents
- Recherche / Nouveau
- Contexte : Supplément (ou laisser vide)
- Rechercher

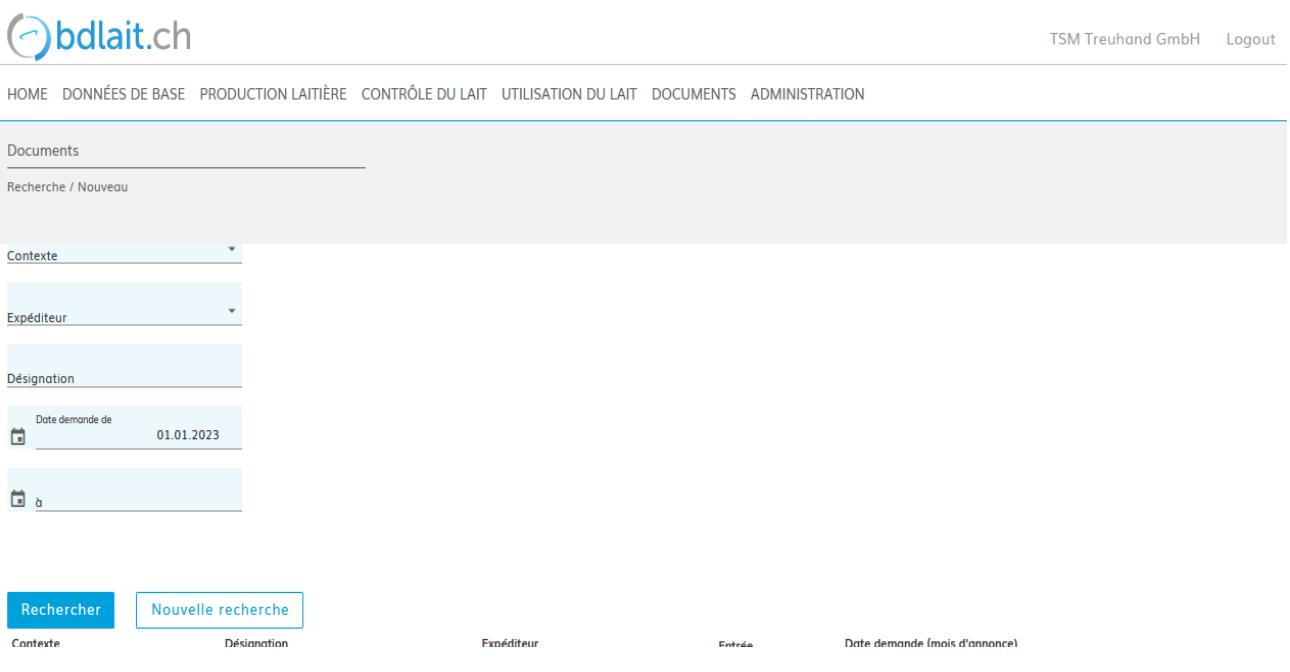